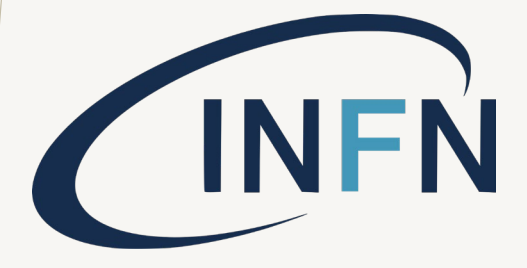

# TEAM LEADER TEAM CREATION GUIDE V. 1.2/2023

### **OVERVIEW**

#### **IT IS MANDATORY TO HAVE AN INFN ACCOUNT WITH:**

- **ENABLED IT RESOURCES**
- **IT SECURITY COURSES PERFORMED**

**to get access to BTF areas and use BTF booking software.**

[Create or update your own INFN USER account \(see INFN User](http://btf.lnf.infn.it/wp-content/uploads/sites/75/2023/03/Instruction_INFN_USER_Portal.pdf)  [Portal guide\)](http://btf.lnf.infn.it/wp-content/uploads/sites/75/2023/03/Instruction_INFN_USER_Portal.pdf)

## OVERVIEW

This guide refers to:

- 1. Team Leader actions **after having got booking approval from BTF Management**
- 2. How creating BTF Team.

Team Leader has to build the team using:

- The email link received after BTF Management approval, or
- Connecting on<https://booking.dsi.infn.it/>

You have to:

- Building your BTF team. It means adding the INFN user profile of the selected team members in the software member list, see next pages.
- download, fill, signup (you and your boss) and upload the BTF access questionnaire to inform LNF administration of your data (see [Booking guide for Team Members](http://btf.lnf.infn.it/wp-content/uploads/sites/75/2023/03/Booking_guide_team_MEMBER.pdf))

#### **Each step is limited in time: if not completed by the deadline, it will result in exclusion (team or member) from beamtime.**

If you don't have a valid booking approval or you want to submit a booking request for a BTF beam time, please refer to this guide: [BTF Call Guide](http://btf.lnf.infn.it/wp-content/uploads/sites/75/2023/03/Booking_BTF_Call_Guide.pdf)

#### [BTF site](https://btf.lnf.infn.it/schedule-beam-request/)

https://btf.lnf.infn.it/schedule-beamrequest/

#### [BTF booking software](https://booking.dsi.infn.it/)

https://booking.dsi.infn.it/

#### [INFN User Portal guide](http://btf.lnf.infn.it/wp-content/uploads/sites/75/2023/03/Instruction_INFN_USER_Portal.pdf)

http://btf.lnf.infn.it/wpcontent/uploads/sites/75/2023/03/Inst ruction\_INFN\_USER\_Portal.pdf

#### Booking guide for Team [Leader](http://btf.lnf.infn.it/wp-content/uploads/sites/75/2023/03/Booking_guide_team_LEADER.pdf) (this guide)

http://btf.lnf.infn.it/wpcontent/uploads/sites/75/2023/03/Bo oking guide team LEADER.pdf

#### USEFUL LINKS

#### [Book ing guide for Team](http://btf.lnf.infn.it/wp-content/uploads/sites/75/2023/03/Booking_guide_team_MEMBER.pdf)  [Members](http://btf.lnf.infn.it/wp-content/uploads/sites/75/2023/03/Booking_guide_team_MEMBER.pdf)

http://btf.lnf.infn.it/wpcontent/uploads/sites/75/2023/03/Bo oking guide team MEMBER.pdf

If your foreseen team member is present on the INFN USER portal (i.e. owns an INFN USER account), could be added to your BTF team by searching name, surname, fiscal code, email, or INFN USER portal UUID.

A list of matching identities on the bottom will appear. Select the desired name and the user will be added to the teamlist on the top.

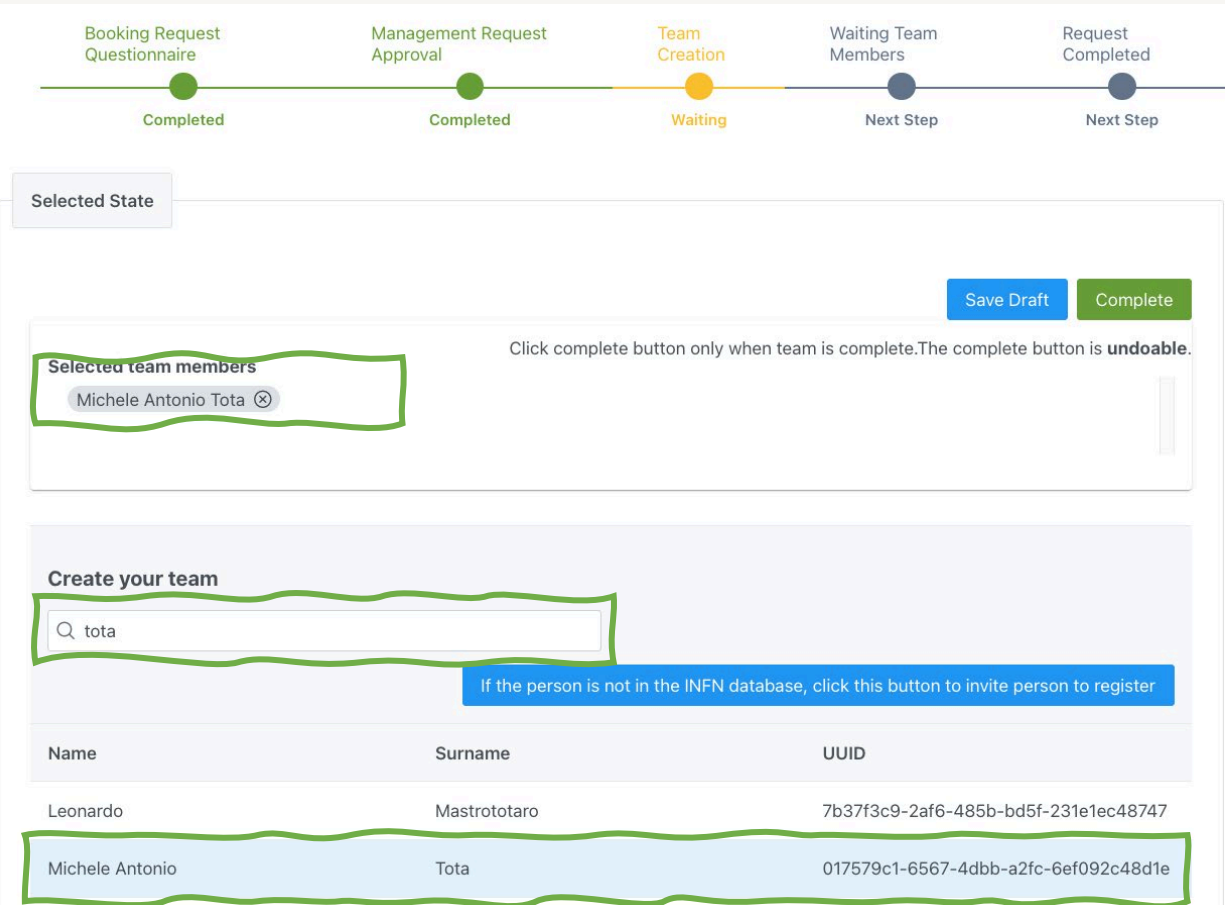

It is possible to eliminate a team member by clicking on 'x' icon near the name or by clicking on the search result.

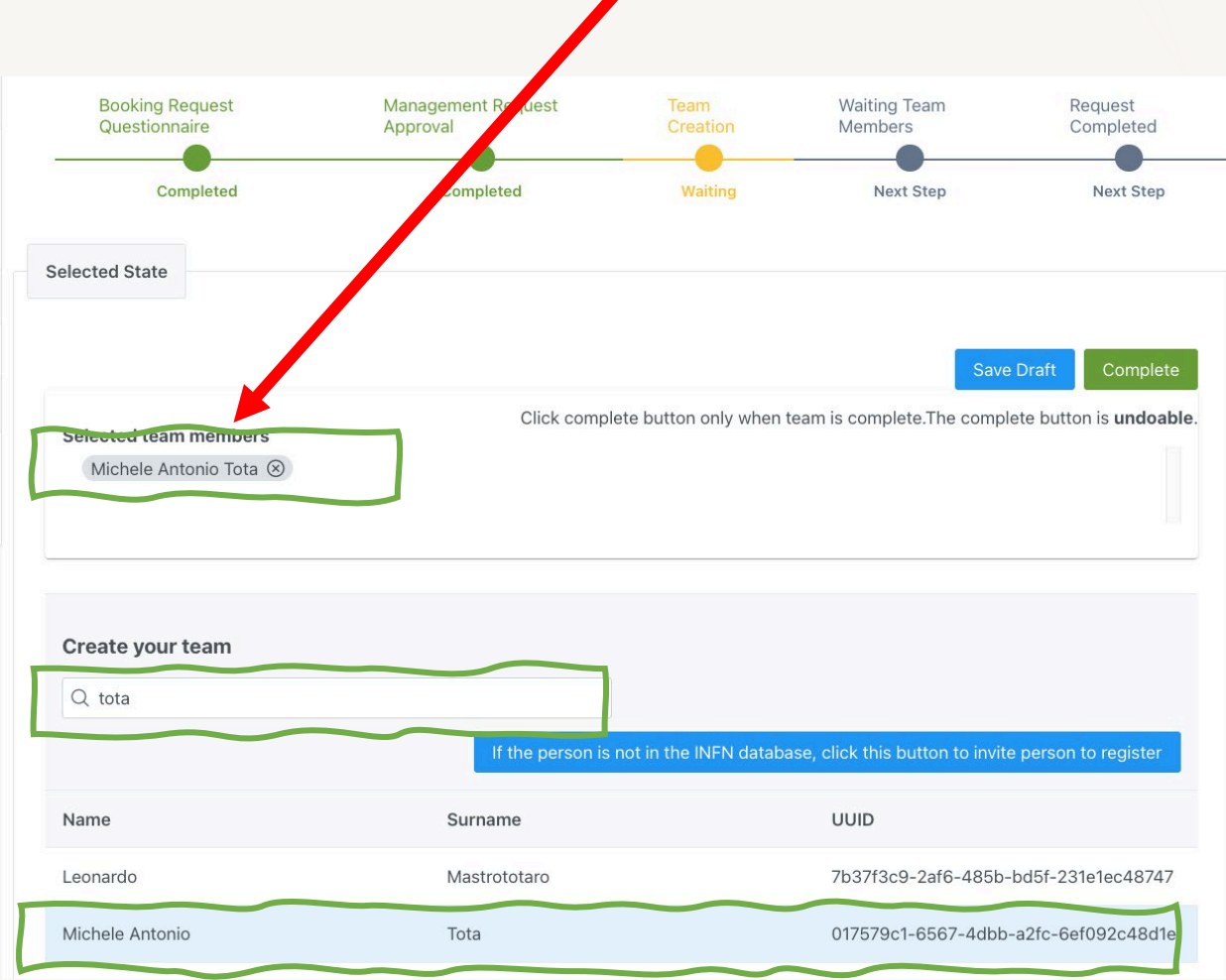

Without the INFN user account, it is not possible to search for people and add them as team members. Please share this guide with non-registered people in your group, to make them, get an INFNUSER account:

[INFNUser](http://btf.lnf.infn.it/wp-content/uploads/sites/75/2023/03/Instruction_INFN_USER_Portal.pdf) Portal guide

#### **Each foreseen member of the team must be registered on the INFN USER portal System.**

Without the INFN user account, it is not possible to search for people and add them as team members. Please share this guide with non-registered people in your group, to make them get an INFN USER account: INFN User Portal guide

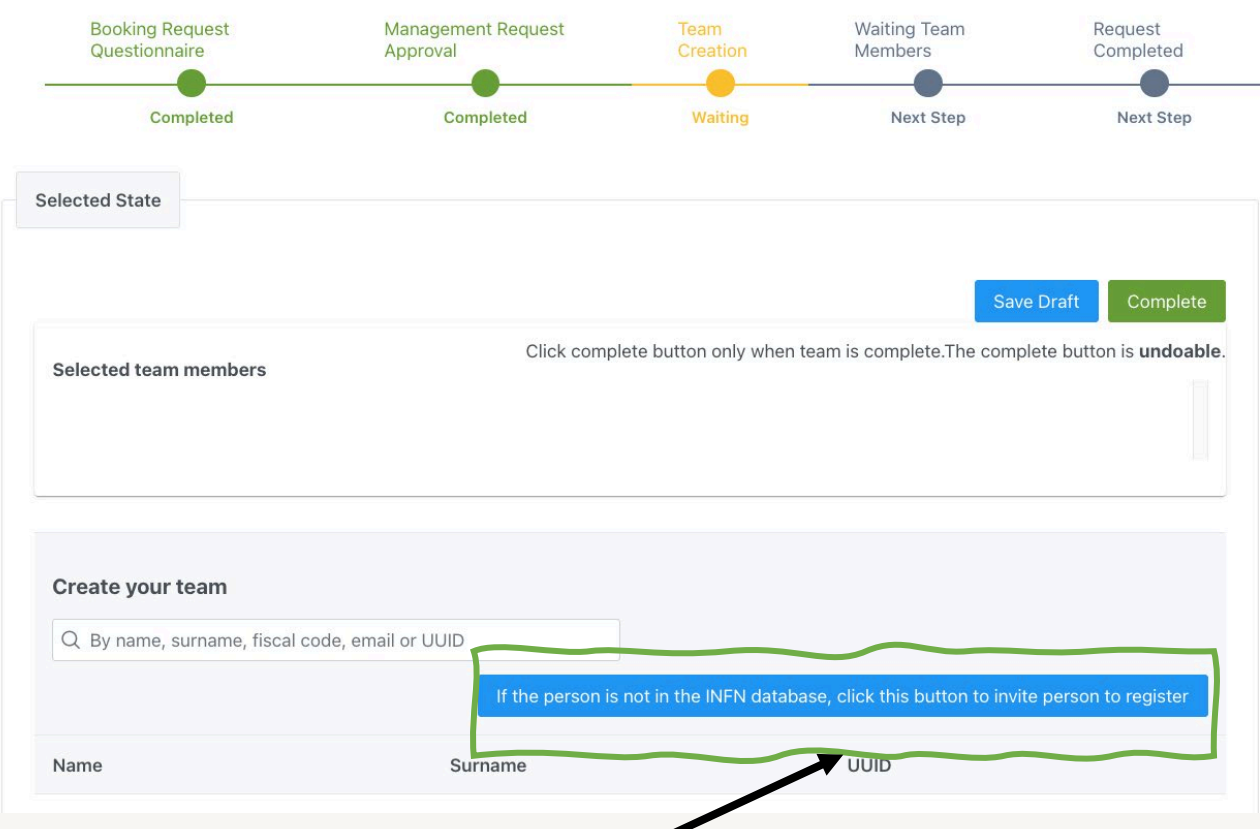

It is also possible to invite a team member WITHOUT INFN ACCOUNT to register on the INFN USER portal system by clicking on the respective button.

An email will be sent to the specified address (team member) with the instruction to register to the INFN USER portal.

#### **Note**: **The team leader is automatically added as a team member.**

Once the team is complete it is possible to save a draft or complete the stateby clicking on opposite buttons.

By clicking on the <<**Complete**>> button, an automated procedure will send an email to all the team members (also yourself), reminding them to complete the final steps for uploading individual access documentation.

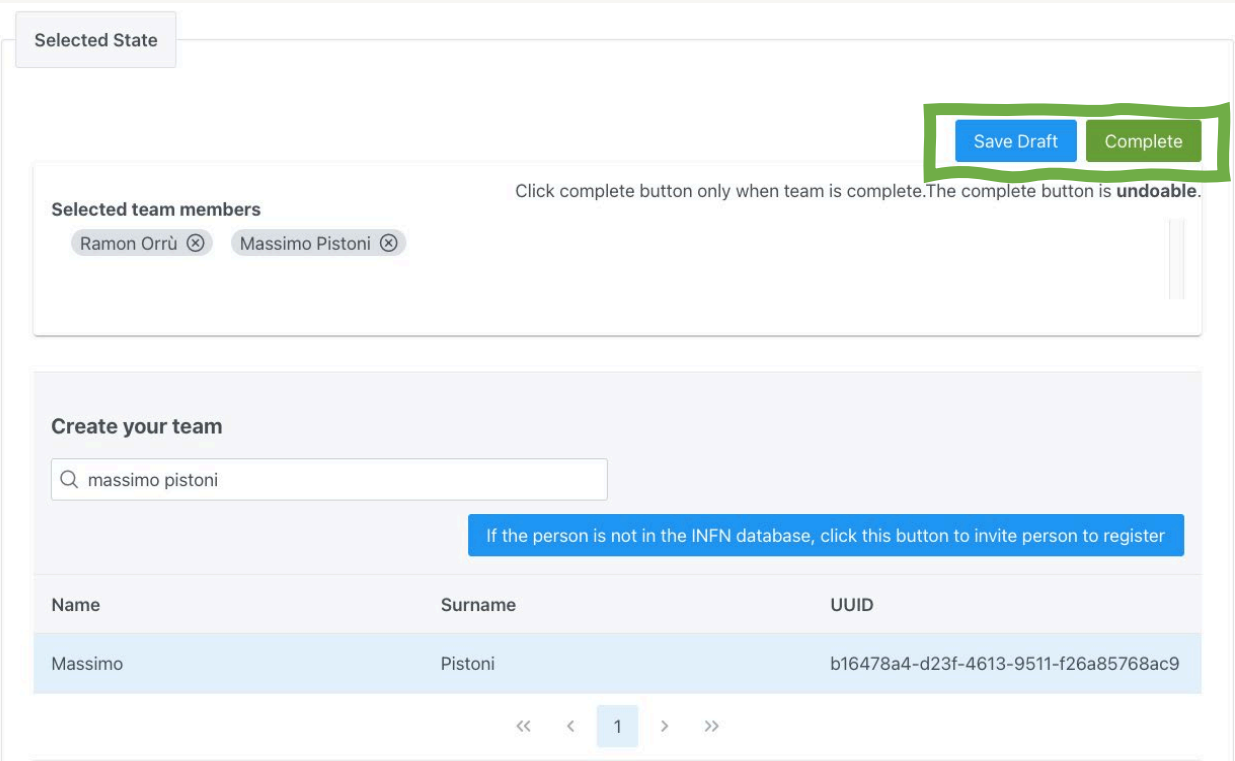

#### TEAM CREATION FINAL STEP

**Note**: **Even as a team leader, you have to submit access documentation like any other member. Please refer to this guide:** [Booking guide for Team Members](http://btf.lnf.infn.it/wp-content/uploads/sites/75/2023/03/Booking_guide_team_MEMBER.pdf)

NOW IT'S THE TIME TO INFORM YOUR TEAM MEMBERS TO FOLLOW THE INSTRUCTION IN THE RECEIVED EMAIL AND THIS GUIDE:

Booking guide for Team [Members](http://btf.lnf.infn.it/wp-content/uploads/sites/75/2023/03/Booking_guide_team_MEMBER.pdf)

## TEAM LEADER CHECK TEAM STATUS

The team leader can check the team status anytime by entering its booking request. Clicking on «My booking» section on the left menu it is possible to visualize all booking requests where the logged user is a team leader (submitter) or member of booking.

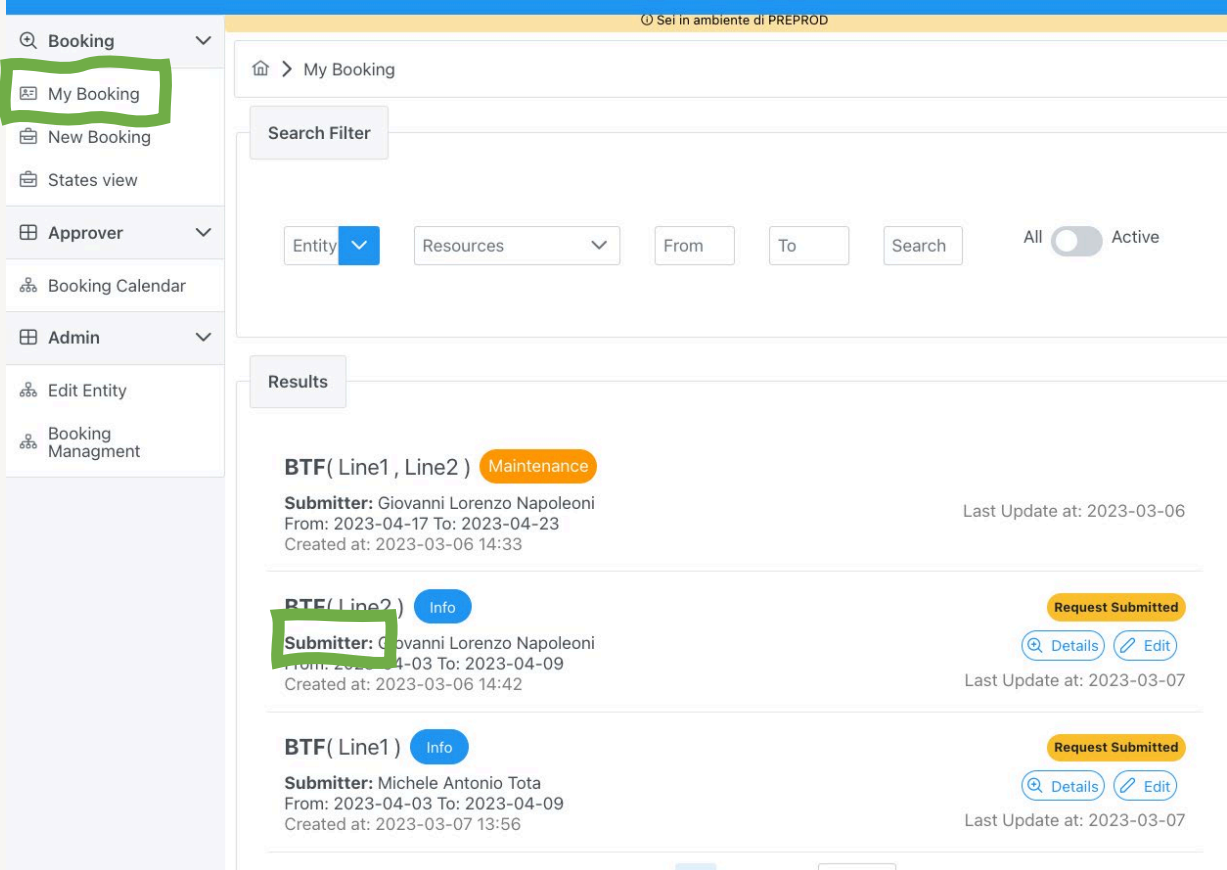

Clicking on «Edit» button the team leader can enter into booking request detail where the team status is shown.

From Booking detail view there are two different ways to show the teamstatus.

The first is shown on history state«Team Creation»

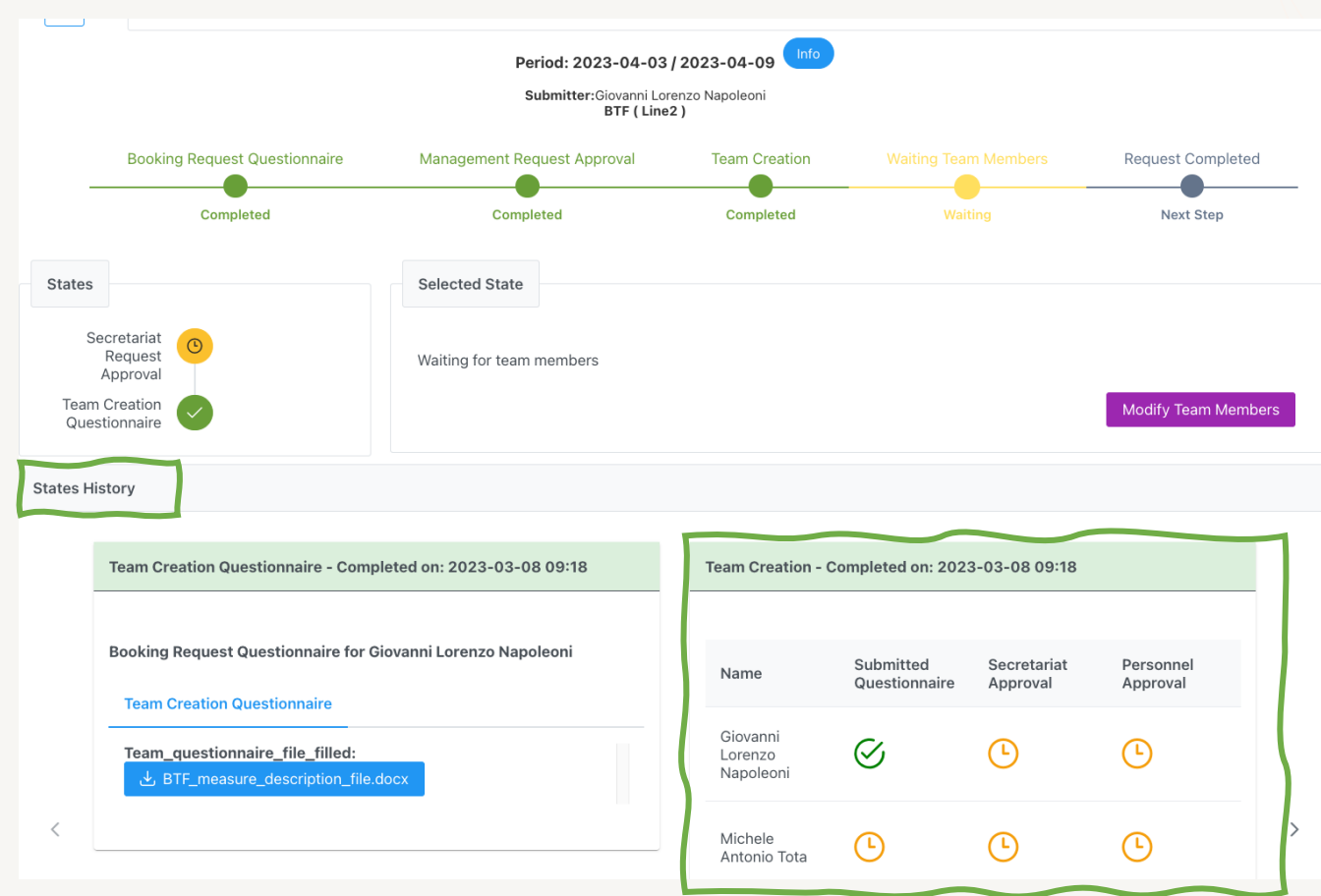

The second view is activated by clicking the «Team Creation» stateon top timeline.

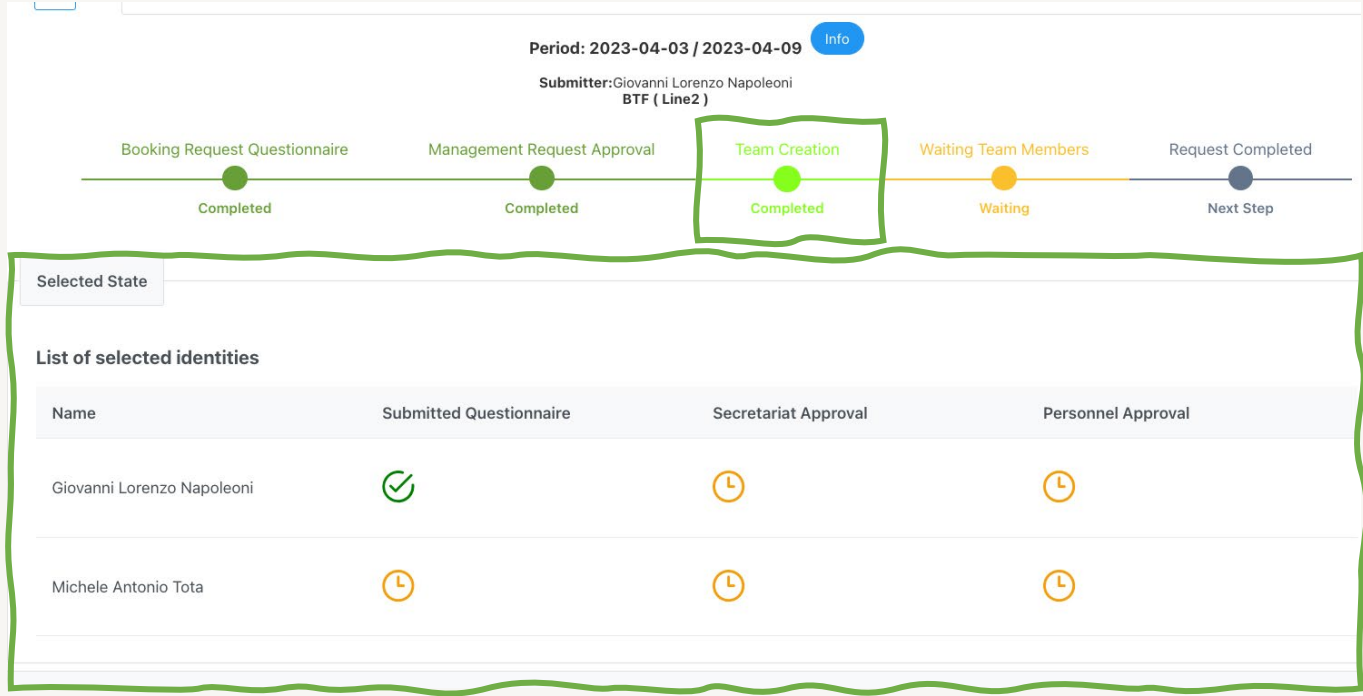

In each view there is a panel where it is possible to show the team member procedure status.

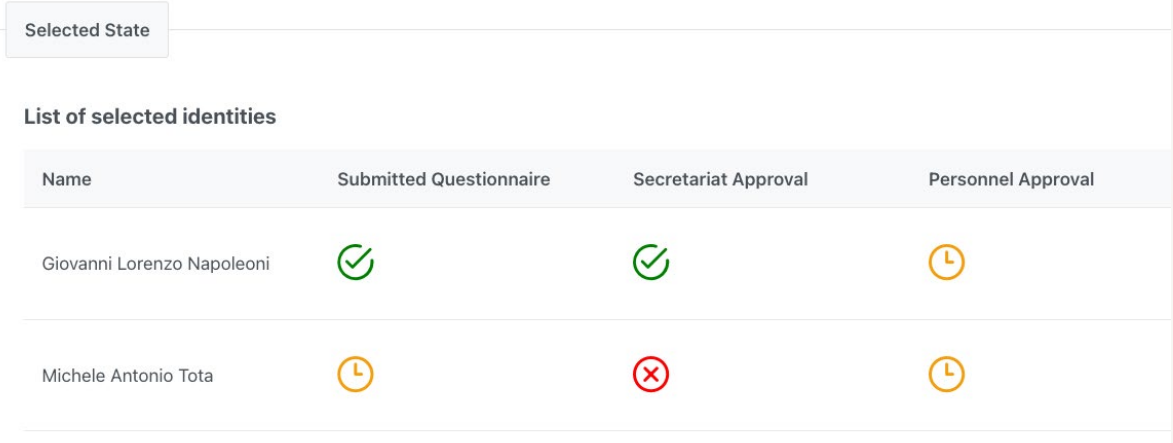

The action specified on column has been completed with success

- The action specified on column is waiting for user action
- The action specified on column has been completed (X) with refuse

In this example, the first team member has submitted the team questionnaire and the Acceleration Division secretariat approved it, while the Personnel administration approval is still waiting.

The second team member has submitted the team questionnaire but it has been refused by the AD secretariat. In this case, the user must resubmit a corrected questionnaire (the stateis in waiting).

When all team members are approved, the booking is complete and an email will be sent to each member reporting that they are allowed to accessto BTF Facility.

Team leaders can view the review team status by clicking on the «My Booking» Section.

There will be reported which team member has been approved to accessthe BTF facility and which has not.

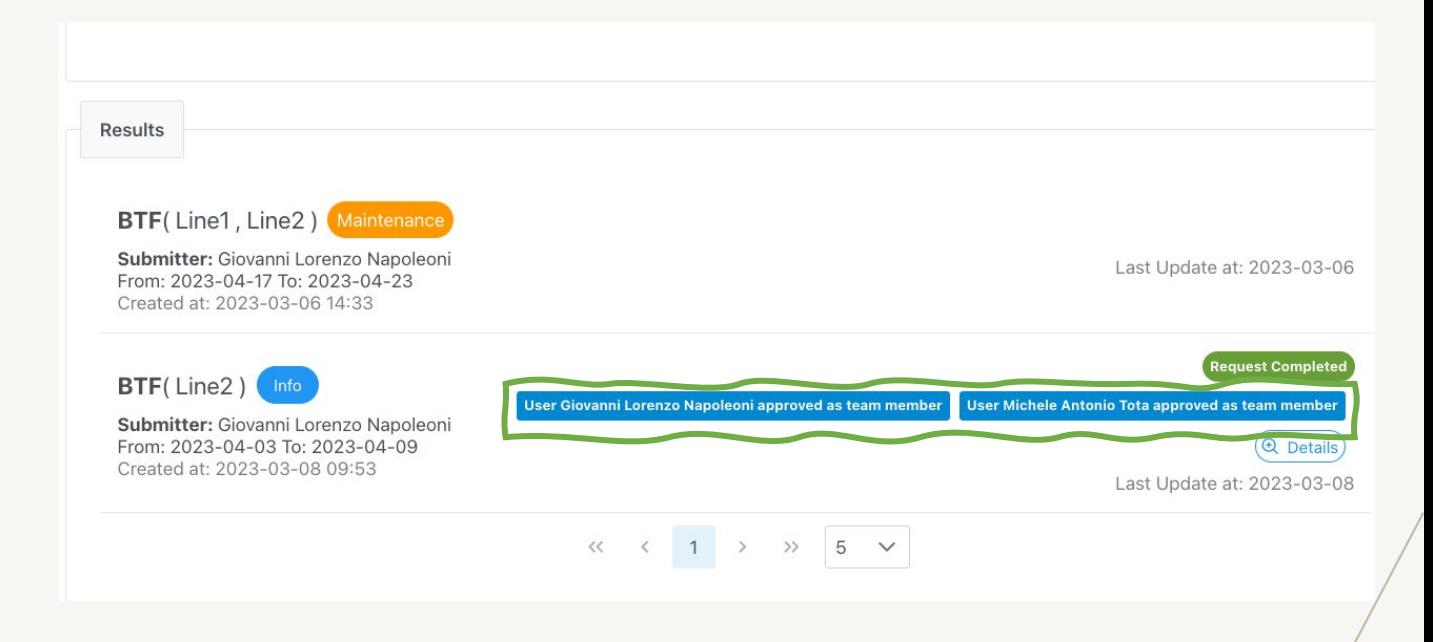